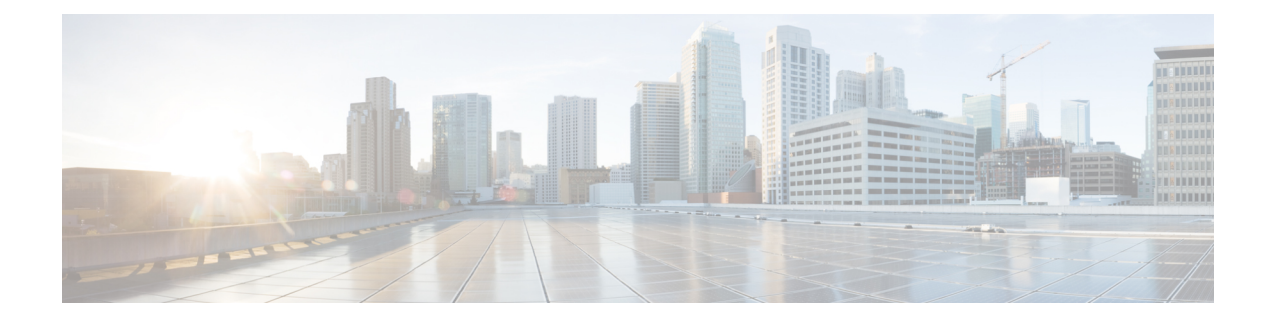

# **Managing Chassis**

This chapter includes the following sections:

- Single Server Dual SIOC [Connectivity,](#page-0-0) on page 1
- Chassis [Summary,](#page-1-0) on page 2
- Chassis [Inventory,](#page-5-0) on page 6
- [Dynamic](#page-6-0) Storage, on page 7

# <span id="page-0-0"></span>**Single Server Dual SIOC Connectivity**

The S3260 Storage Server operates either in Single Server Single SIOC mode or Single Server Dual SIOC mode. In single server single SIOC mode, the data path from the second SIOC is unused. The second SIOC is used for management redundancy only, if a VIC installed in the second SIOC.

In single server dual SIOC mode, the data path from both SIOCs is provided to the single server. This allows users to use dual VICs or third party adapters (NIC or HBA) for data, or a combination of both. Only the VIC or dedicated management port can provide server management. When third party adapters are used, they are for the host data path only. In this mode:

Effective with this release, the S3260 storage server supports a single server with dual connectivity, which is based on these two factors:

- The PCIe between the server board and the SIOC card is connected using BIOS.
- The CMC controls the correct association of the server ID with the virtual network interfaces it creates.

This features allows you to configure a new single server dual VIC chassis property on the Cisco IMC by enabling it or disabling it using the web UI or command line interface.

When using a VIC in the SIOC, a specific PCI connectivity is enabled on the VIC. The CMC uses the single server dual VIC property along with the current chassis hardware configuration to identify the server ID property to be specified when you create a virtual network interface in either of the dualSIOC VICs. The VIC configuration page on the web UI displays the read-only attribute of the Server ID to which the VIC is PCIe linked, and this is used by the host server for the virtual network interface traffic.

## **Configuring Single Server Dual SIOC Connectivity**

#### **Before you begin**

- You must log in with admin privileges to perform this task.
- The chassis must have a single server and two SIOCs.
- **Step 1** In the **Navigation** pane, click the **Chassis** menu.
- **Step 2** In the **Chassis** menu, click **Summary**.
- **Step 3** In the **Chassis Properties** area of the **Chassis Summary** pane, from the **Server SIOC Connectivity** field, select **Single Server Single SIOC** or **Single Server Dual SIOC**.

If you have a chassis with a single server and dual SIOCs, the **Server SIOC Connectivity** field displays **Single Server Dual SIOC**.

<span id="page-1-0"></span>**Step 4** Click **Save Changes**.

This configures the server for dual or single connectivity.

# **Chassis Summary**

## **Viewing Chassis Summary**

By default when you log on to the Cisco UCS S-Series storage server, the **Summary** pane of the **Chassis** is displayed in the Web UI. You can also view the Chassis summary when in another tab or working area, by completing the following steps:

- **Step 1** In the **Navigation** pane, click the **Chassis** menu.
- **Step 2** In the **Chassis** menu, click **Summary**.
- **Step 3** In the **Chassis Properties** area of the **Chassis Summary** pane, review the following information:

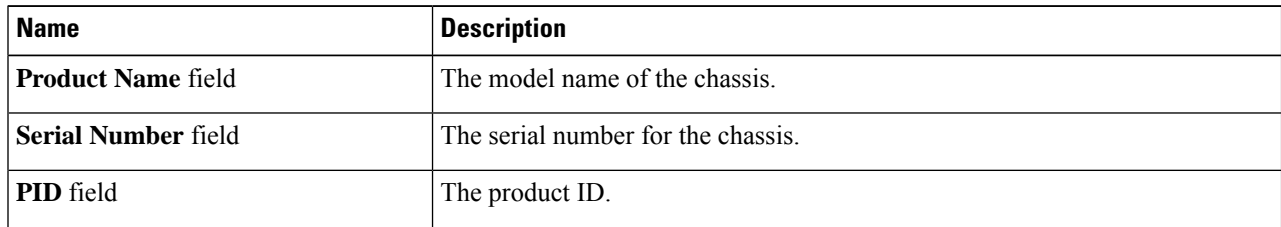

 $\mathbf I$ 

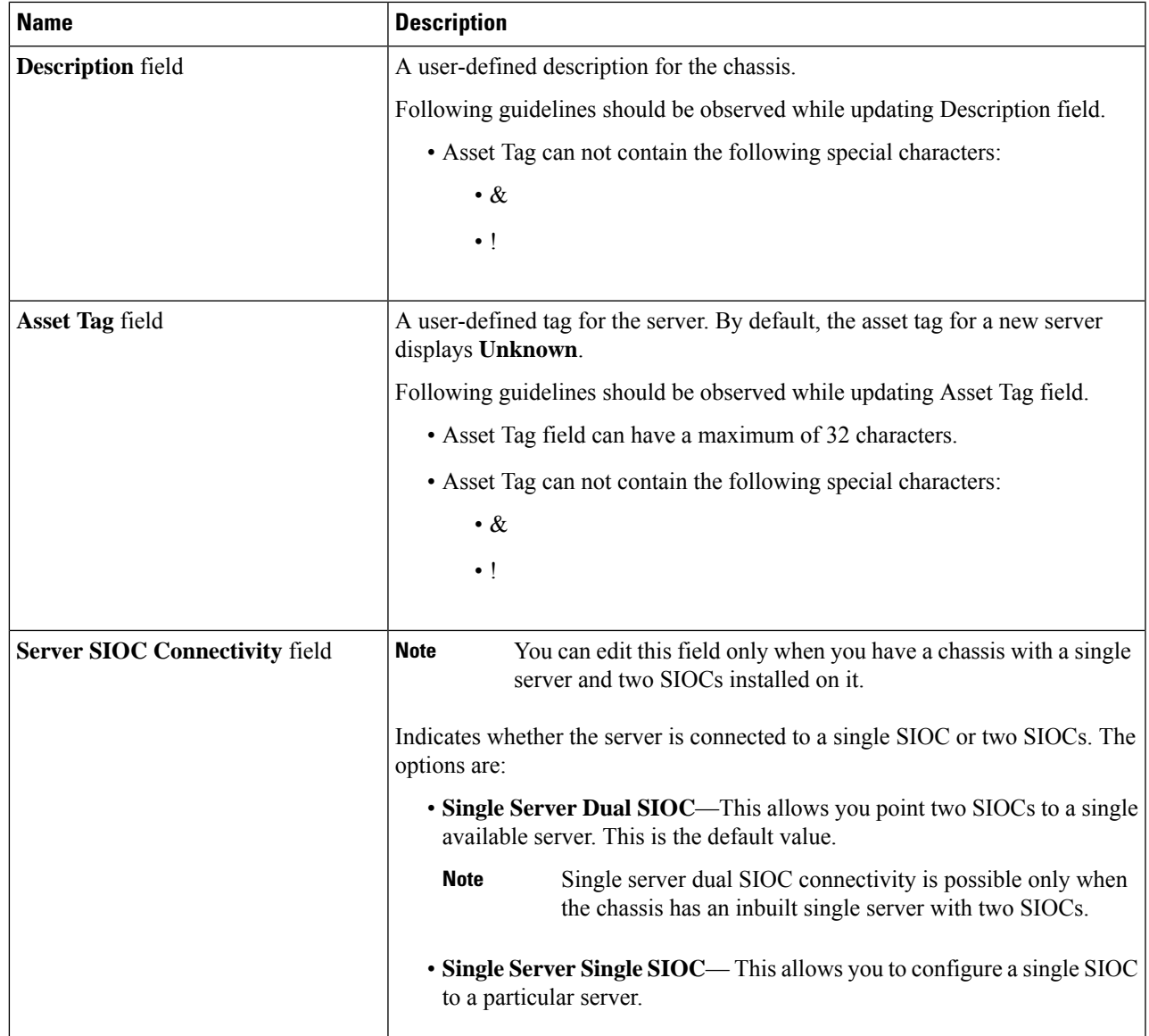

## **Step 4** In the **Cisco IMC Information** area of the **Chassis Summary** pane, review the following information:

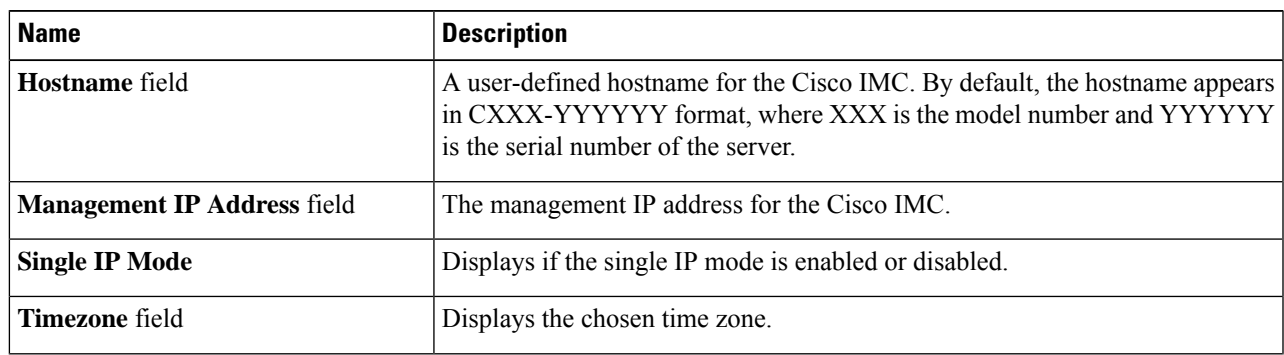

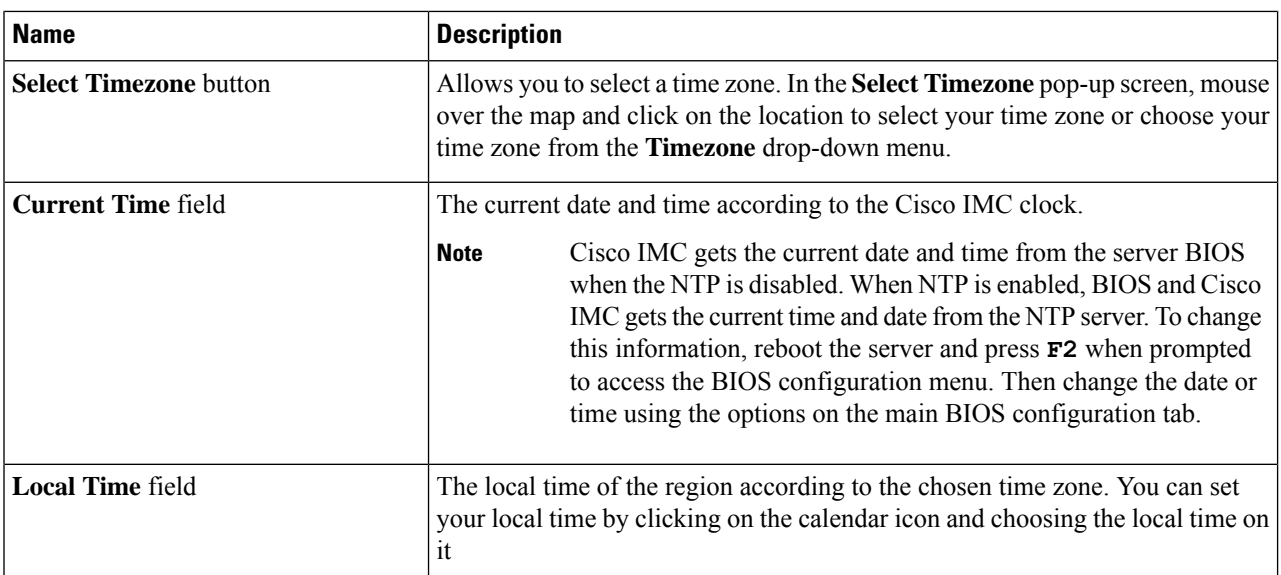

### **Step 5** In the **CMC 1** and **CMC 2** area of the **Chassis Summary** pane, review the following information:

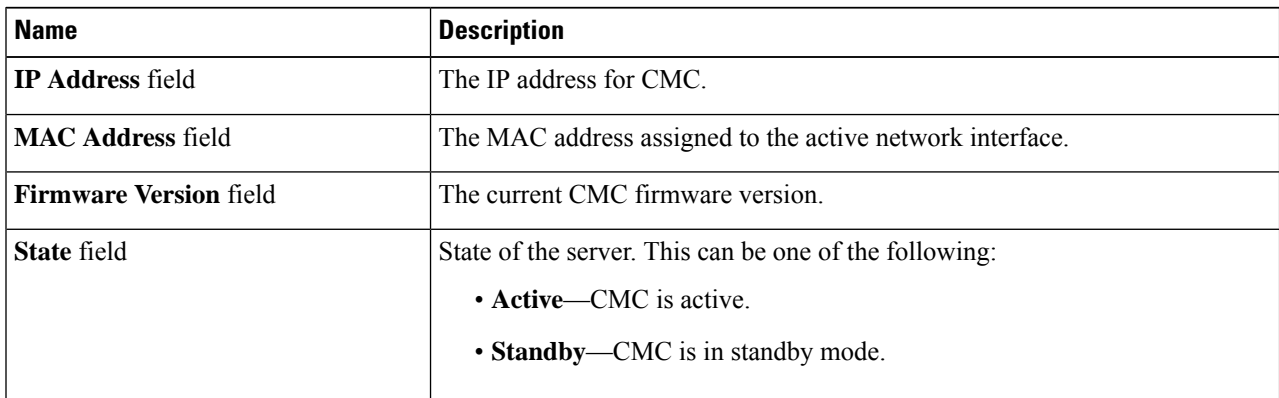

### **Step 6** In the **Chassis Status** area of the **Chassis Summary** pane, review the following information:

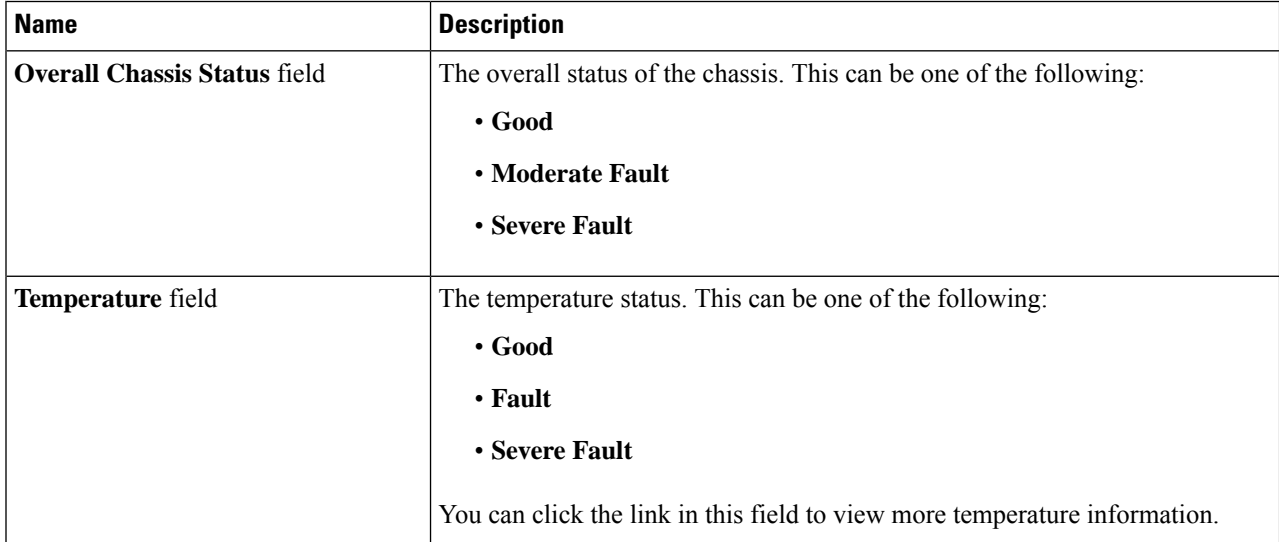

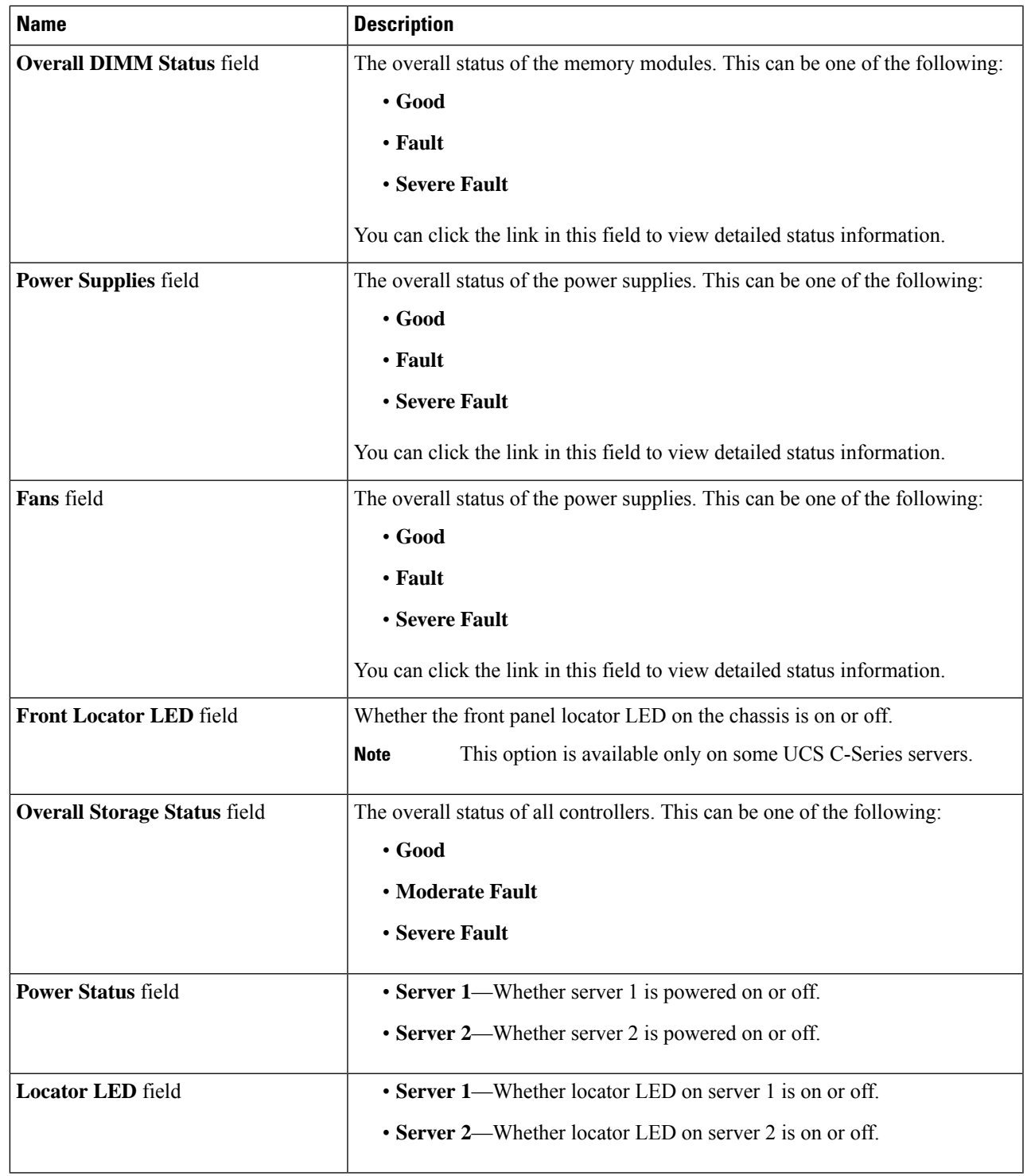

**Step 7** In the **Power Utilization** area of the **Chassis Summary** pane, review the power utilization of a chassis and servers in a Pie Chart Diagram.

**Step 8** In the **Server Utilization** area of the **Chassis Summary** pane, review the following information in a graphical representation.

- **Overall Utilization**
- **CPU Utilization**
- **Memory Utilization**
- **IO Utilization**

# <span id="page-5-0"></span>**Chassis Inventory**

## **Viewing the Details of the Servers on the Chassis**

- **Step 1** In the **Navigation** pane, click the **Chassis** menu.
- **Step 2** In the **Chassis** menu, click **Inventory**.
- **Step 3** In the **Inventory** work pane, the **Servers** tab displays by default. Review the high level details of the server on the chassis:

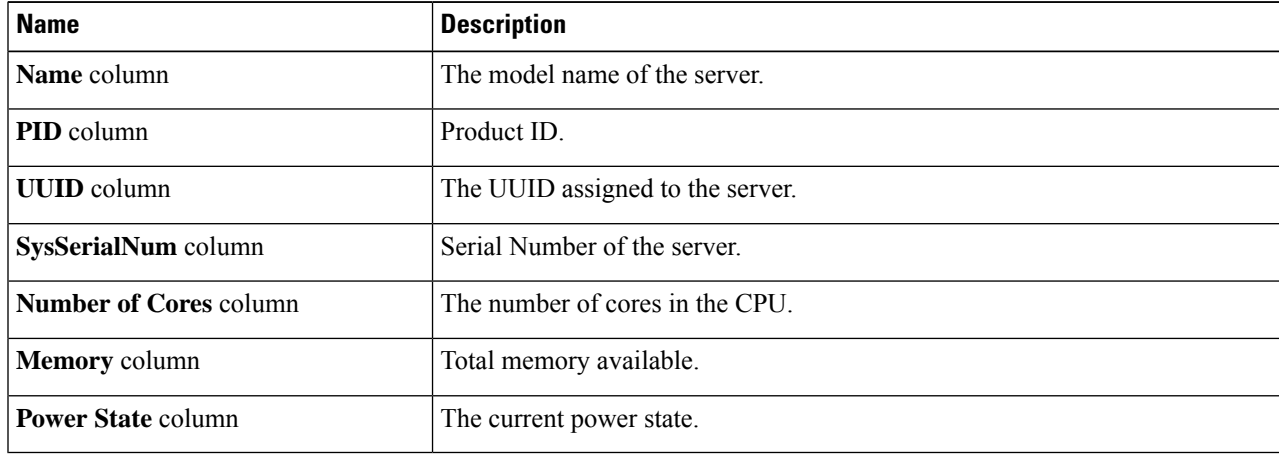

# **Viewing Power Supply Properties**

- **Step 1** In the **Navigation** pane, click the **Chassis** menu.
- **Step 2** In the **Chassis** menu, click **Inventory**.
- **Step 3** In the **Inventory** work pane, click the **Power Supplies** tab and review the following information for each power supply:

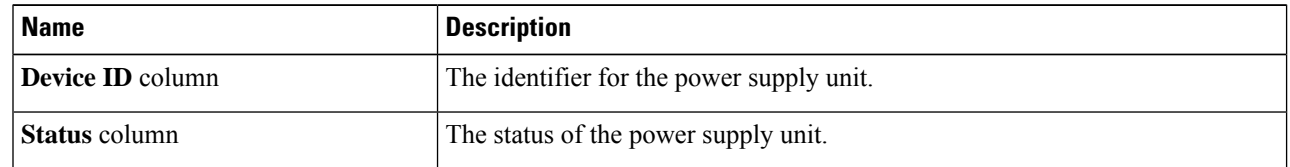

Ш

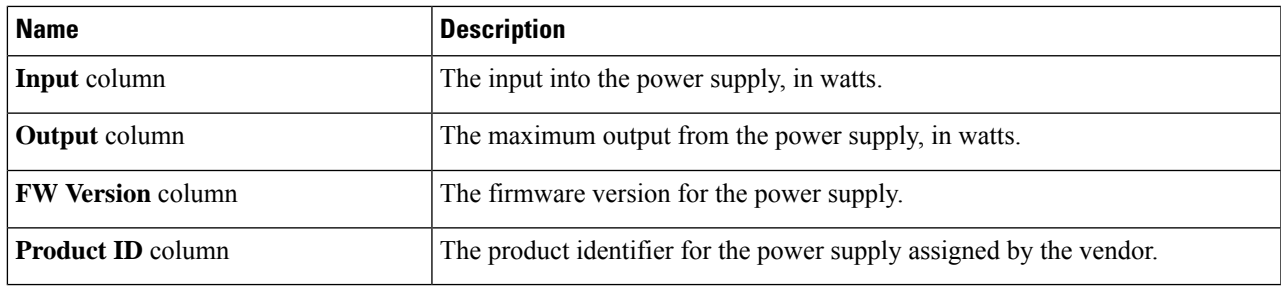

## **Viewing Cisco VIC Adapter Properties**

- **Step 1** In the **Navigation** pane, click the **Chassis** menu.
- **Step 2** In the **Chassis** menu, click **Inventory**.
- **Step 3** In the **Inventory** work pane, click the **Cisco VIC Adapters** tab and review the following high level information:

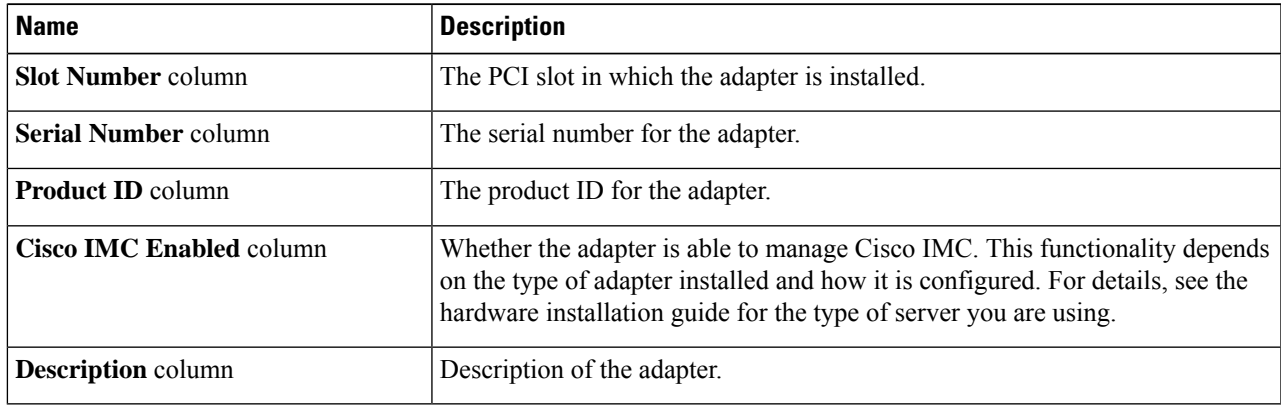

# <span id="page-6-0"></span>**Dynamic Storage**

## **Dynamic Storage Support**

Effective with this release, The Cisco UCS C-Series rack-mount servers support dynamic storage of Serial Attached SCSI (SAS) drives in the Cisco Management Controller (CMC). This dynamic storage support is provided by the SAS fabric manager located in the CMC.

The fabric manager interacts with the PMC SAS expanders over an Out-of-Band ethernet connection. SAS Expanders allow you to maximize the storage capability of an SAS controller card. Using these expanders, you can employ SAS controllers support up to 60 hard drives. In CMC, an active SIOC configures the expander zoning, where you can assign the drives to the server nodes through the Web UI, command line interface or Cisco UCS Manager. The standby CMC is updated with the current state, so during a CMC fail-over standby,

the CMC can take over the zoning responsibilities. Once the drives are visible to a particular server node, you can manage these using RAID controller.

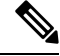

The SAS controller support 56 hard disk drives (HDD) by default. There is also a provision to to replace Server node 2 with an additional four HDDs on Server 2. In that case the total number of HDDs shown in the Zoning page is 60. However, CMC would not support zoning for the additional HDDs 57, 58, 59, 60. **Note**

The SAS fabric manager provides an API library for other processes to configure and monitor the expanders and drives. Configuration of the fabric involves zoning the drives, updating the firmware for expanders and drives.

Dynamic Storage supports the following options:

- Assigning physical disks to server 1 and server 2
- Chassis Wide Hot Spare (supported only on RAID controllers)
- Shared mode (supported only in HBAs)
- Unassigning physical disks

### **Viewing SAS Expander Properties**

- **Step 1** In the **Navigation** pane, click the **Chassis** menu.
- **Step 2** In the **Chassis** menu, click **Inventory**.
- **Step 3** In the **Inventory** working area, click the **Dynamic Storage** tab.
- **Step 4** In the **SAS Expander** tab, review the following high level details for SAS Expanders:

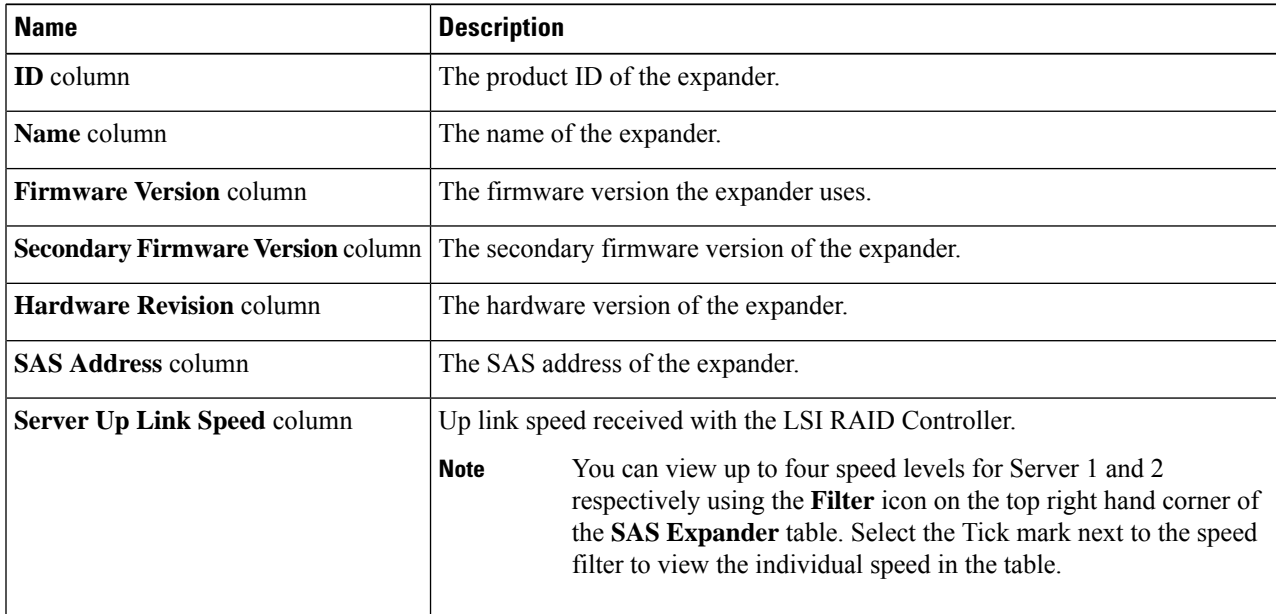

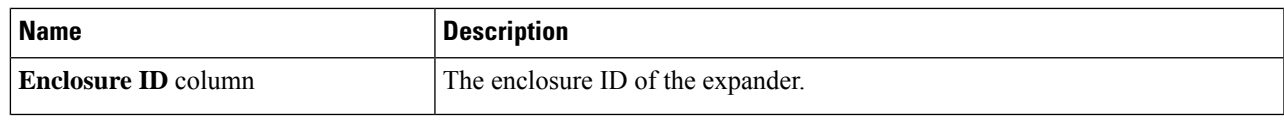

#### **Enabling 6G or 12G Mixed Mode Speed on SAS Expanders**

Cisco IMC supports mixed mode speeds of 6 gigabytes or 12 gigabytes for SAS expanders. This support is added because 6 gigabyte solid state drives (SSDs) are now giving way to 12 gigabyte SSDs. Using this feature you can select a SAS expander in the Dynamic Storage tab and enable either modes based on your requirements.

#### Enabling 6G or 12G Mixed Mode on <sup>a</sup> SAS Expander

You can enable or disable a 6 gigabyte or 12 gigabyte mixed mode speed support for a card using this option, which is a toggle button.

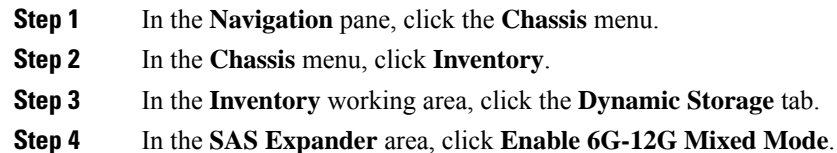

**Step 5** (Optional) Click **Disable 6g-12G Mixed Mode** to disable the feature.

## **Assigning Physical Drives to Servers**

You can assign a physical drive to Server 1 or Server 2, or both, based on your requirements. On the Web UI the **Chassis Front View** area displays the physical drives available on the chassis. You can choose a physical drive individually or an entire row of physical drives by checking the checkbox against the drives.

#### **Before you begin**

You must log in with user or admin privileges to perform this task.

- **Step 1** In the **Navigation** pane, click the **Chassis** menu.
- **Step 2** In the **Chassis** menu, click **Inventory**.
- **Step 3** In the **Inventory** working area, click the **Zoning** tab.

The Chassis Front View is displayed.

**Step 4** In the **Chassis Front View** working area, select an individual physical drive or a row of physical drives.

#### **Step 5** Click the **Assign to Server 1** or **Assign to Server 2** link.

A dialog box appears to select the Controller and Path values.

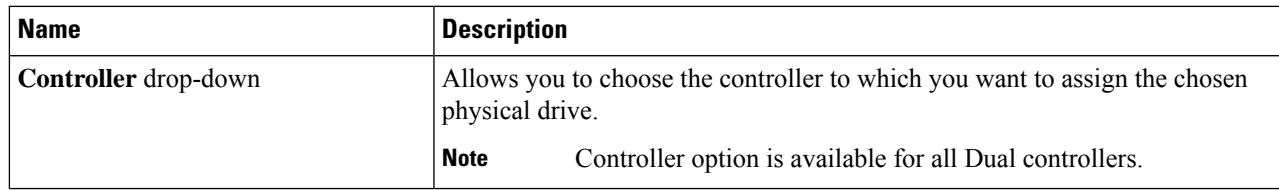

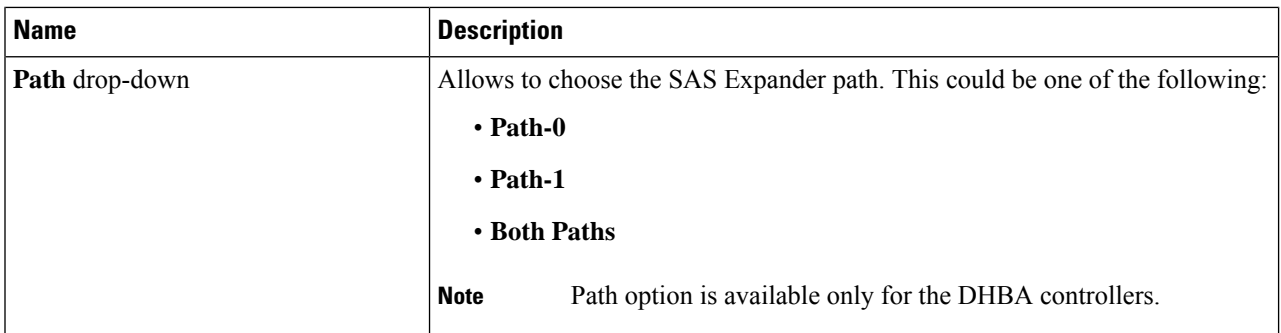

#### **Step 6** Click **Save Changes**.

**Step 7** To assign the physical drive or drives to both servers, click the **Share** link. A prompt appears informing that the physical drives would be assigned to both servers.

#### **Step 8** Click **OK** to confirm.

**Note** Shared mode is supported only for HBAs.

#### **What to do next**

Move a physical drive as chassis wide hot spare, share, or unassign servers.

## **Moving Physical Drives as Chassis Wide Hot Spare**

You can move the selected physical drive as a chassis wide hot spare. On the Web UI the **Chassis Front View** area displays the physical drives available on the chassis. You can choose a physical drive individually or an entire row of physical drives by checking the checkbox against the drives.

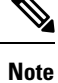

Chassis wide hotspare issupported only in Mezz RAID controllers(RAID Controller for UCS C3X60 storage). This option is unavailable if the chassis has an HBA card.

#### **Before you begin**

You must log in with user or admin privileges to perform this task.

- **Step 1** In the **Navigation** pane, click the **Chassis** menu.
- **Step 2** In the **Chassis** menu, click **Inventory**.
- **Step 3** In the **Inventory** working area, click the **Zoning** tab.

The Chassis Front View is displayed.

- **Step 4** In the **Chassis Front View** working area, select an individual server or a row of servers.
- **Step 5** Click the **Chassis Wide Hot Spare** link.

### **Step 6** Click **OK**.

#### **What to do next**

Assign more physical drives to servers, share, or unassign servers.

### **Unassigning Physical Drives**

You can unassign a physical drive (remove association with) from Server 1 or Server 2, or both, based on your requirements. On the Web UI the **Chassis Front View** area displays the physical drives available on the chassis. You can choose a physical drive individually or an entire row of physical drives by checking the checkbox against the drives.

#### **Before you begin**

You must log in with user or admin privileges to perform this task.

- **Step 1** In the **Navigation** pane, click the **Chassis** menu.
- **Step 2** In the **Chassis** menu, click **Inventory**.
- **Step 3** In the **Inventory** working area, click the **Zoning** tab. The Chassis Front View is displayed.
- **Step 4** In the **Chassis Front View** working area, select an individual server or a row of servers.
- **Step 5** Click the **Unassign** link.
- **Step 6** Click **OK**.

## **Enabling Dual Enclosure ID**

You can enable or disable dual enclosure ID for an expander. For single path functionality, apart from single path drive zoning, expander should have different enclosure ID and SAS paths enabled accordingly.

#### **Before you begin**

You must log in with admin privileges to perform this task.

- **Step 1** In the **Navigation** pane, click the **Chassis** menu.
- **Step 2** In the **Chassis** menu, click **Inventory**.
- **Step 3** In the Inventory working area, click the **SAS Expander** tab.
- **Step 4** In the **SAS Expander** working area, click **Enable Dual Enclosure ID**.

 $\mathbf I$